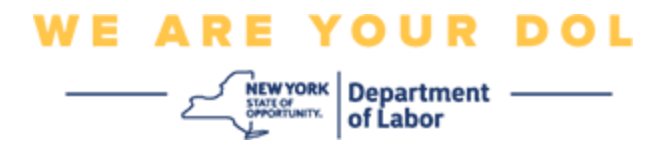

### **Instrukcja konfiguracji uwierzytelniania wieloczynnikowego (MFA)**

Stan Nowy Jork rozpoczął stosowanie uwierzytelniania wieloczynnikowego (MFA) w niektórych swoich aplikacjach publicznych. MFA to sposób, który pomaga zapewnić bezpieczeństwo i ochronę Twojego konta. Wymaga to drugiego czynnika udowadniającego (poza samym hasłem), że jesteś tym, za kogo się podajesz. Jeśli korzystasz z aplikacji chronionej MFA, nawet jeśli ktoś odgadnie lub ukradnie Twoje hasło, nadal nie będzie mógł się zalogować bez Twojego drugiego czynnika. Podczas gdy hasło to coś, co znasz, drugi czynnik to coś, czym jesteś (zwykle odczytywane przez urządzenie biometryczne) lub coś, co masz.

**Porada:** Zaleca się skonfigurowanie więcej niż jednej metody uwierzytelniania wieloczynnikowego.

**Porada:** Jeśli będziesz konfigurował metodę uwierzytelniania wieloczynnikowego, która wykorzystuje aplikację na telefon (Okta Verify lub Google Authenticator), pobierz aplikację przed kliknięciem przycisku Setup/Konfiguruj na stronie przeglądarki "Set up multifactor authentication/Konfiguruj uwierzytelnianie wieloczynnikowe". Dwie metody uwierzytelniania wieloczynnikowego, które wykorzystują aplikacje, to Okta Verify i Google Authenticator. Aby pobrać aplikację już teraz, [kliknij tutaj dla urządzeń z](#page-5-0)  [systemem Android](#page-5-0) a [tutaj dla urządzeń Apple.](#page-6-0)

### **UWAGA: Wszystkie zrzuty ekranu pochodzą z monitora komputera, chyba że zaznaczono inaczej.**

<span id="page-0-0"></span>**Indeks [Konfiguracja uwierzytelniania wieloczynnikowego Okta Verify](#page-1-0) [Pobieranie aplikacji Okta Verify na urządzenie z systemem Android](#page-5-1) [Pobieranie aplikacji Okta Verify na urządzenie Apple](#page-6-0) [Korzystanie z aplikacji Okta Verify](#page-8-0) [Wskazówki dotyczące używania aplikacji Okta Verify do skanowania kodu QR](#page-10-0) [Potencjalne komunikaty o błędach](#page-19-0)**

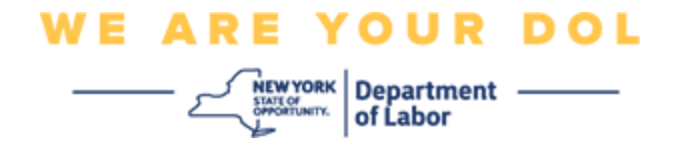

### <span id="page-1-0"></span>**Konfiguracja uwierzytelniania wieloczynnikowego Okta Verify**

Jeśli jeszcze nie zarejestrowałeś MFA, zostaniesz poproszony o rejestrację po zalogowaniu się do Labor Online Services i kliknięciu przycisku "Unemployment Services/Usługi dla osób bezrobotnych".

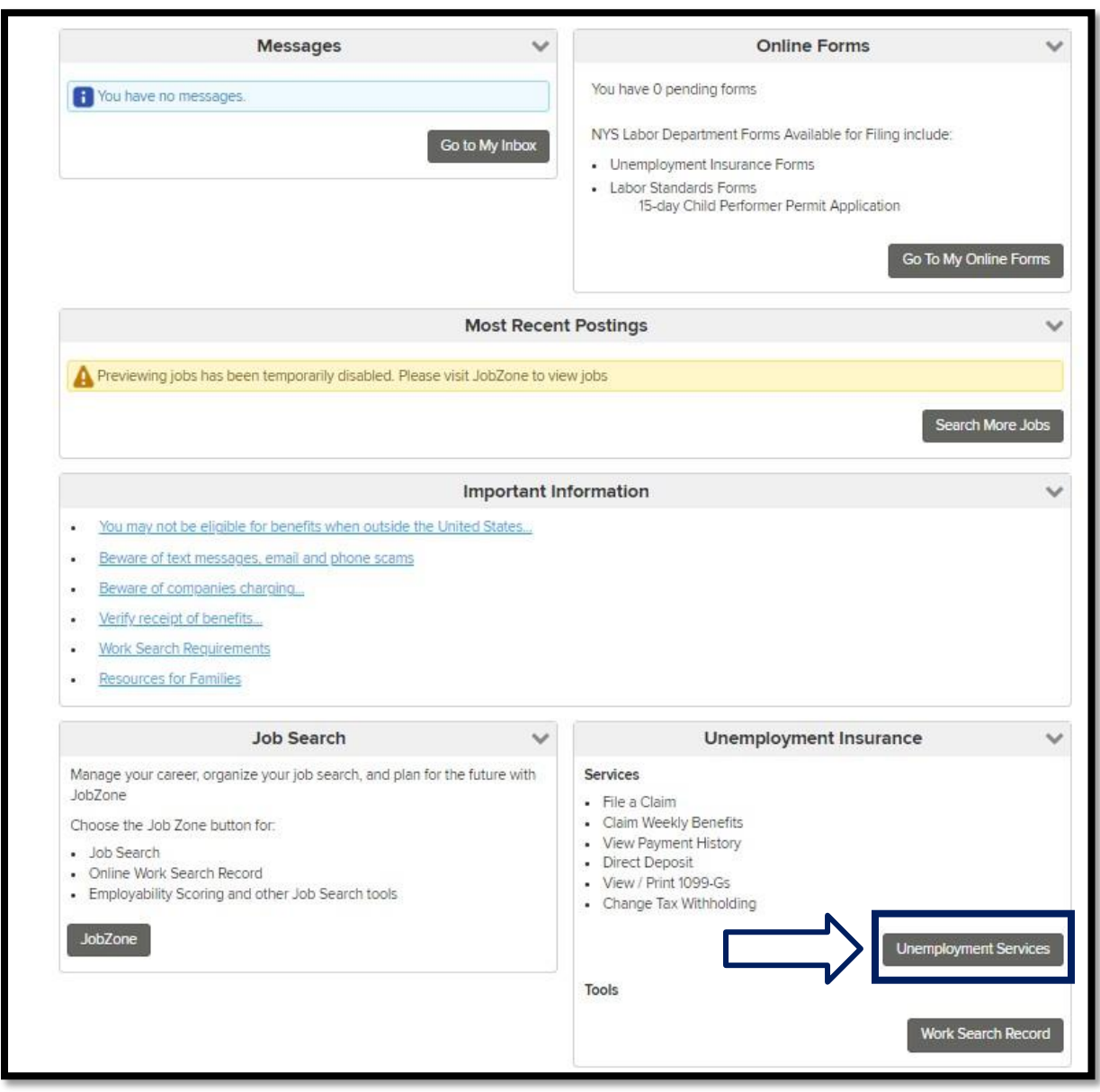

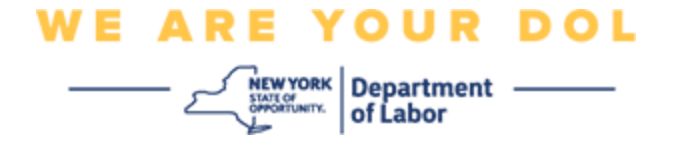

Na ekranie komputera pojawi się menu z prośbą o skonfigurowanie uwierzytelniania wieloczynnikowego.

- 1. Na swoim smartfonie pobierz aplikację Okta Verify.
- 2. Na ekranie komputera kliknij opcję Setup/Konfiguracja w obszarze Okta Verify, aby rozpocząć proces konfiguracji.
- 3. Kliknij Setup/Konfiguruj przy Okta Verify.

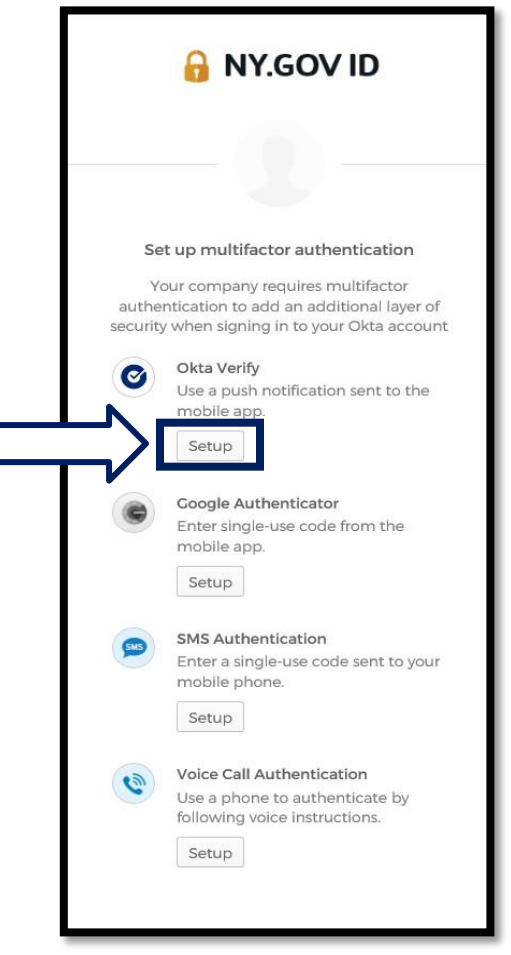

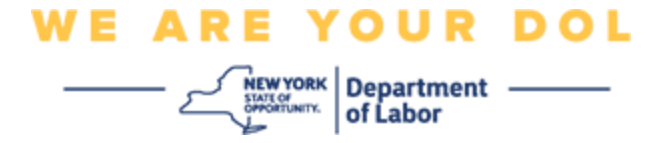

4. Na monitorze komputera otworzy się nowy ekran. Wybierz iPhone lub Android w zależności od urządzenia. Jeśli masz tablet Apple, wybierz iPhone.

**Jeśli wybrałeś system Android, zobaczysz:**

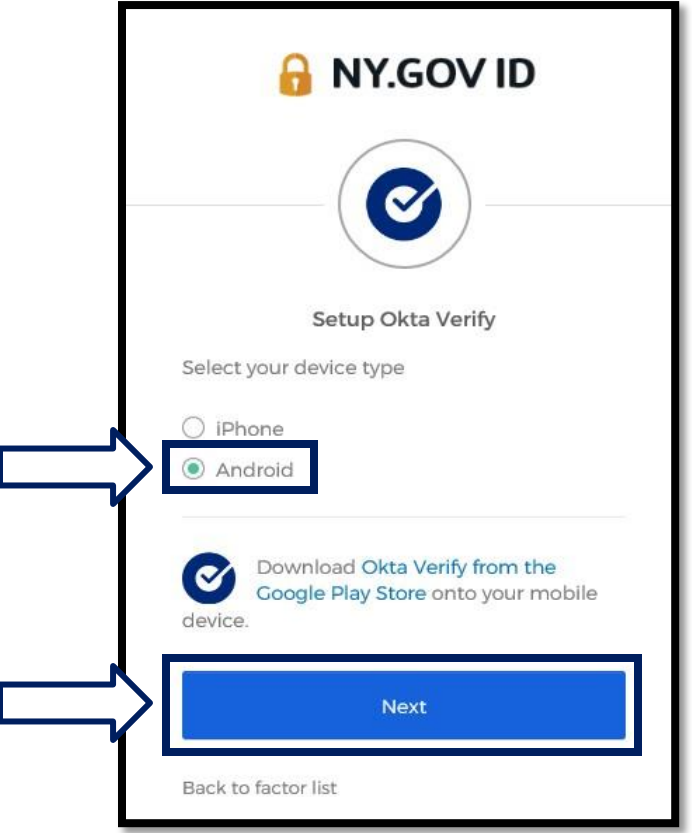

Zostaniesz poinstruowany, aby pobrać aplikację Okta Verify ze sklepu Google Play. Jeśli jeszcze tego nie zrobiłeś, powinieneś pobrać tę aplikację już teraz.

**[Kliknij tutaj, aby uzyskać wskazówki, jak pobrać aplikację Okta Verify na](#page-5-0) [urządzenie z systemem Android.](#page-5-0)**

5. Kliknij przycisk **Next/Dalej. [Kliknij tutaj, aby kontynuować.](#page-5-0)**

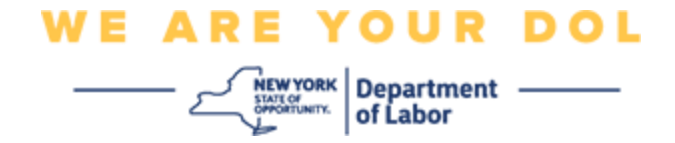

**Jeśli wybrałeś urządzenie iPhone, zobaczysz:**

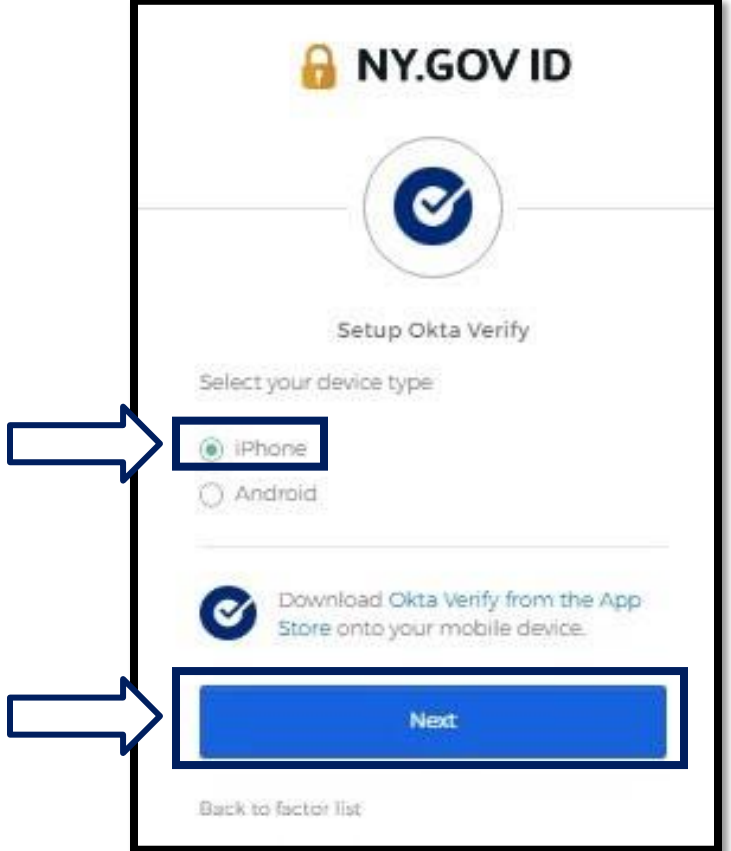

Zostaniesz poinstruowany, aby pobrać aplikację Okta Verify ze sklepu App Store. Jeśli jeszcze tego nie zrobiłeś, powinieneś pobrać tę aplikację już teraz.

**[Kliknij tutaj, aby uzyskać wskazówki, jak pobrać aplikację Okta Verify na](#page-6-0) [urządzenie Apple.](#page-6-0)**

6. Kliknij przycisk **Next/Dalej.**

<span id="page-5-1"></span>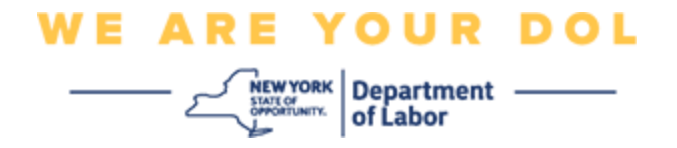

<span id="page-5-0"></span>**Wskazówki dotyczące pobierania aplikacji Okta Verify na urządzenie z systemem Android.**

- 7. Na swoim smartfonie lub tablecie przejdź do Google Play. Upewnij się, że na Twoim smartfonie lub tablecie działa najnowsza wersja systemu operacyjnego (OS).
- 8. W sklepie Google Play wyszukaj aplikację Okta Verify.
- 9. Po znalezieniu aplikacji, pobierz i zainstaluj ją na swoim smartfonie lub tablecie. *(UWAGA: Aplikacja może wyglądać nieco inaczej w zależności od wersji telefonu)*

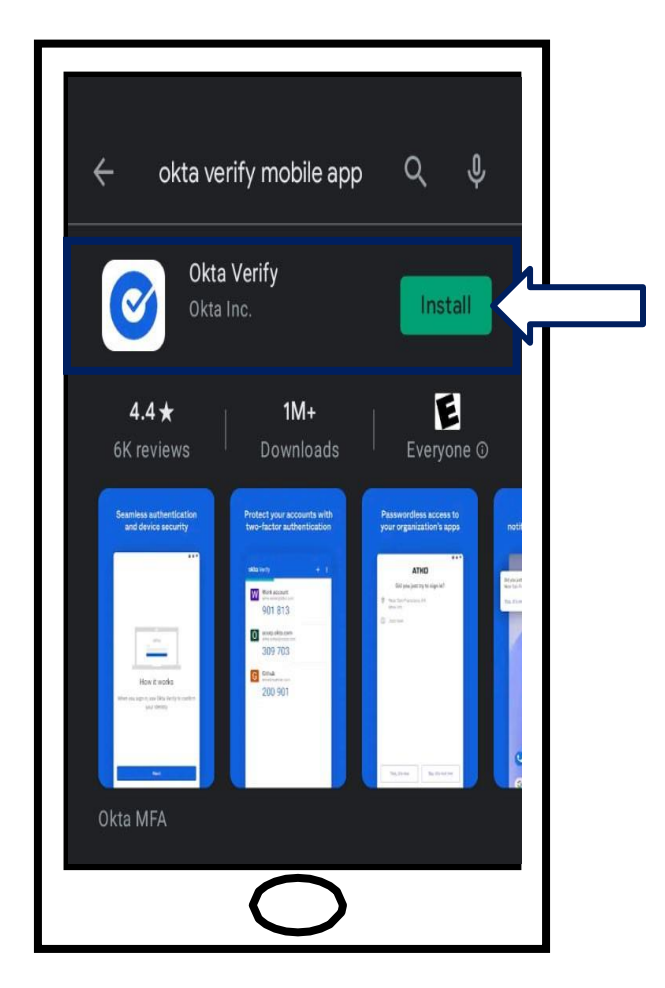

**[Kliknij tutaj, aby wrócić do strony głównej](#page-0-0)**

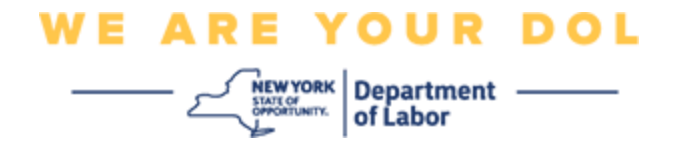

### <span id="page-6-0"></span>**Wskazówki dotyczące pobierania aplikacji Okta Verify na urządzenie Apple.**

- 10.Na swoim smartfonie lub tablecie przejdź do App Store. Upewnij się, że na Twoim smartfonie lub tablecie działa najnowsza wersja systemu operacyjnego (OS).
- 11.W sklepie App Store wyszukaj aplikację Okta Verify.
- 12.Wybierz aplikację mobilną Okta Verify.
- 13.Pobierz i zainstaluj aplikację.

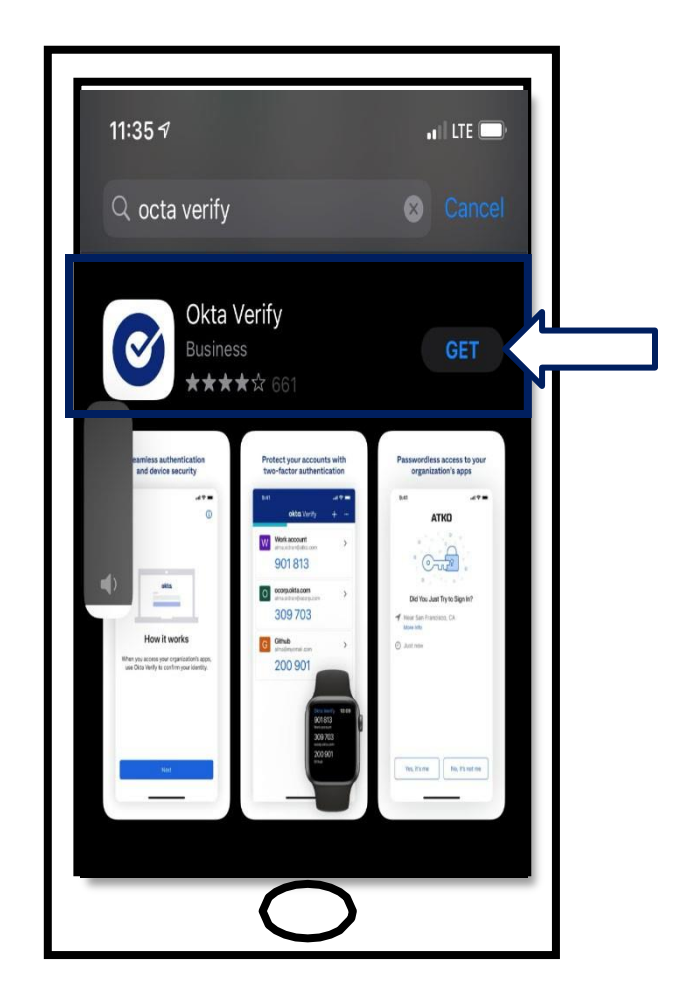

14.Po zainstalowaniu aplikacji Okta Verify na smartfonie lub tablecie, przejdź do aplikacji na swoim urządzeniu i otwórz ją.

**[Kliknij tutaj, aby wrócić do strony głównej](#page-0-0)**

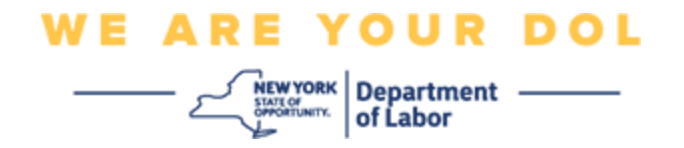

### **Otwórz aplikację Okta Verify na swoim smartfonie lub tablecie.**

15.Na ekranie komputera pojawi się teraz okno dialogowe z kodem QR.

■ Jeśli nie możesz zeskanować kodu Quick Response (QR), kliknij opcję **Can't Scan?/Nie możesz zeskanować?** pod kodem QR na ekranie komputera. [Kliknij tutaj, aby uzyskać instrukcje dotyczące](#page-17-0) opcji Can't [Scan.](#page-17-0)

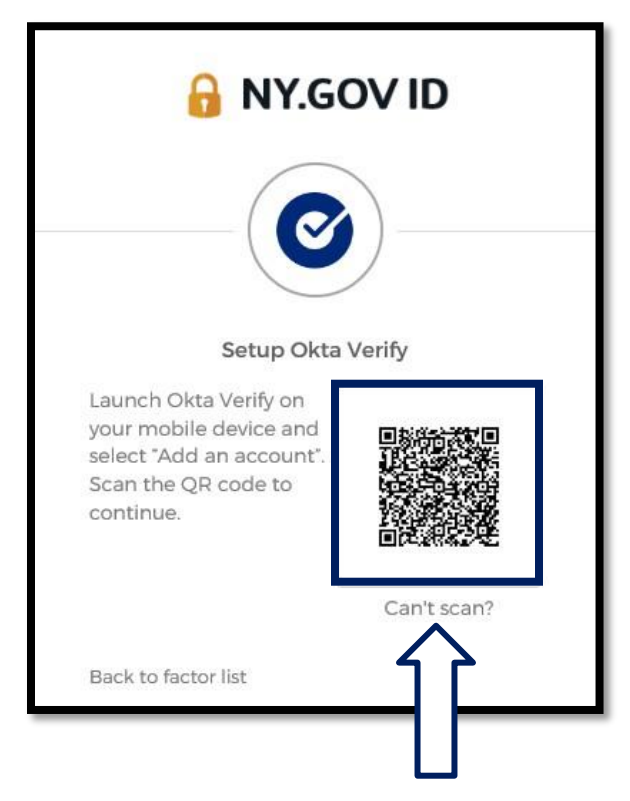

**[Wskazówki dotyczące postępowania, jeżeli nie możesz zeskanować kodu QR.](#page-17-0)**

16.Przejdź do aplikacji Okta Verify na swoim urządzeniu i otwórz aplikację.

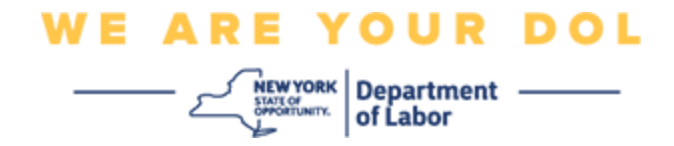

## <span id="page-8-0"></span>**Korzystanie z aplikacji Okta Verify**

17.Zobaczysz ten ekran.

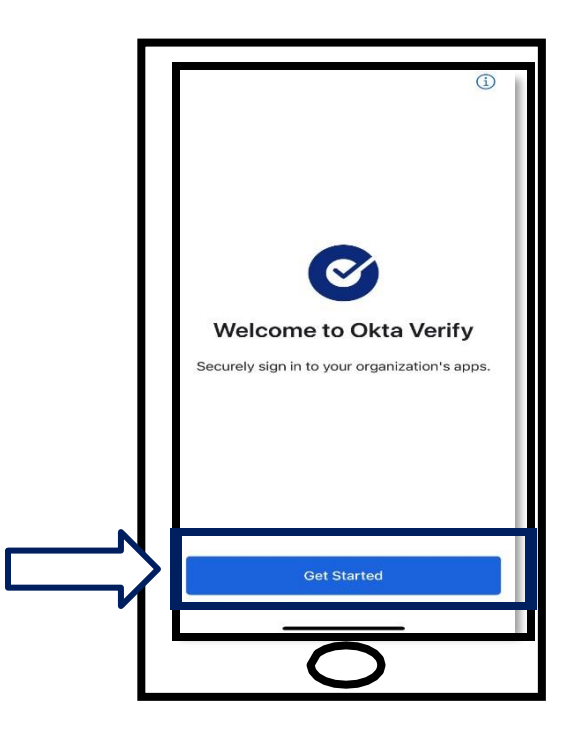

- 18.Kliknij przycisk **Get Started/Rozpocznij.**
- 19.Zostanie otwarty ten ekran. Kliknij przycisk **Next/Dalej.**

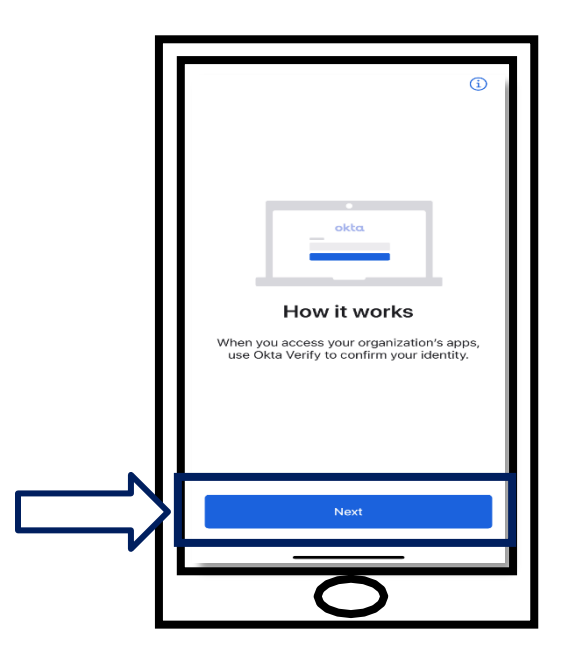

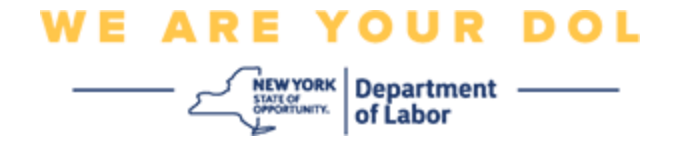

20.Zostanie otwarty ten ekran. Kliknij przycisk **Add Account/Dodaj konto.**

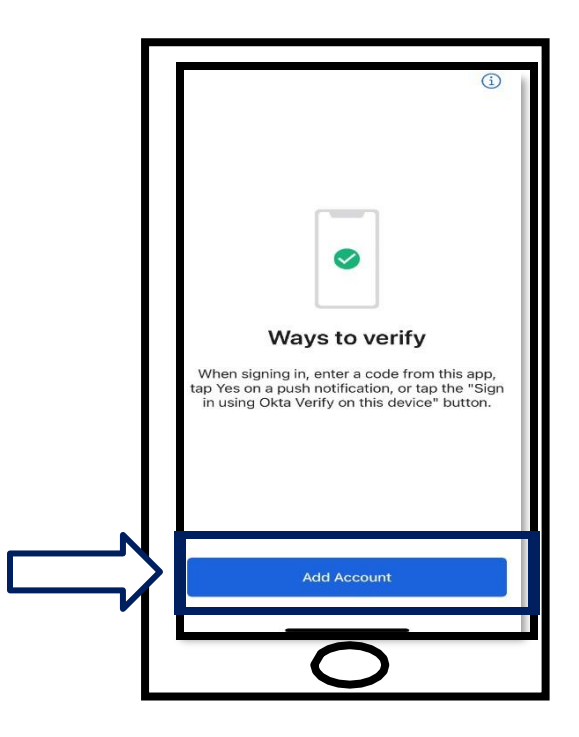

21.Zostanie otwarty ten ekran. Kliknij **Other/Inny.**

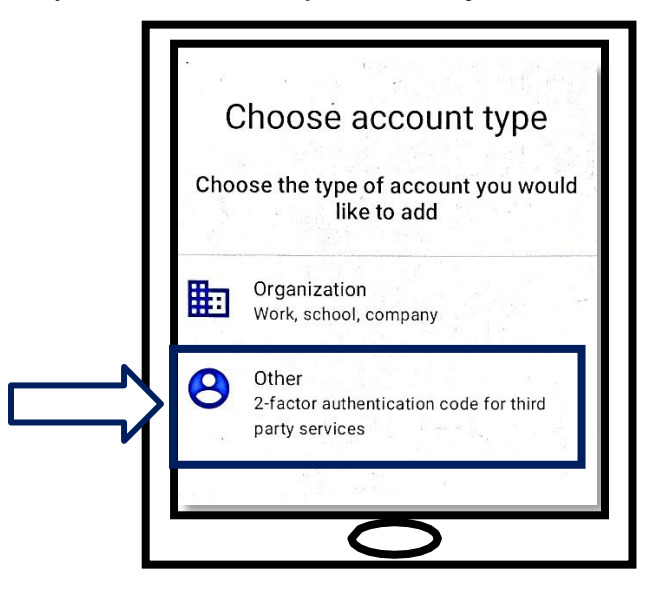

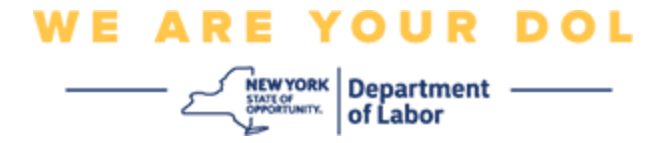

- <span id="page-10-0"></span>22.Zostanie otwarty ten ekran. Będziesz miał możliwość **zeskanowania kodu QR** lub **wprowadzenia ręcznie klucza**. Wybierz jedną z tych opcji.
	- Aby wprowadzić klucz ręcznie, należy wykonać czynności opisane w sekcji Can't Scan dla weryfikacji ręcznej bez powiadomienia push. Kliknij tutaj, [aby zapoznać się](#page-17-0) [z tymi wskazówkami.](#page-17-0)

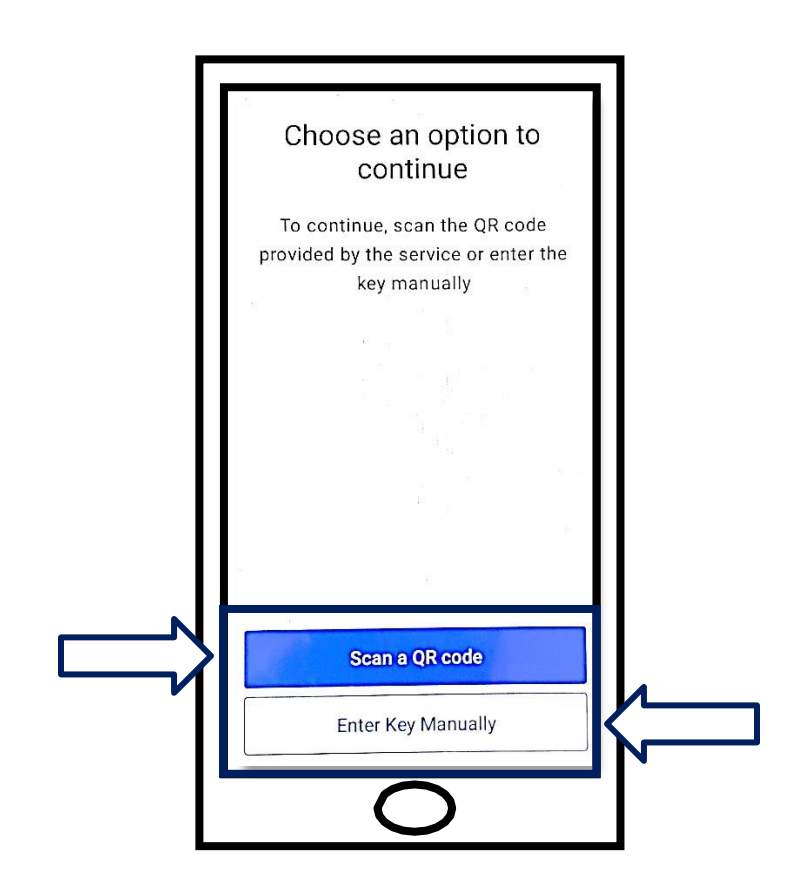

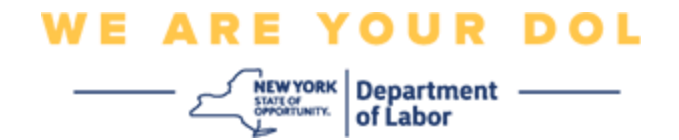

# **Wskazówki dotyczące używania aplikacji Okta Verify do skanowania kodu QR: Urządzenie z systemem Android**

23.Aplikacja zapyta o zgodę na korzystanie z aparatu. Kliknij **OK.**

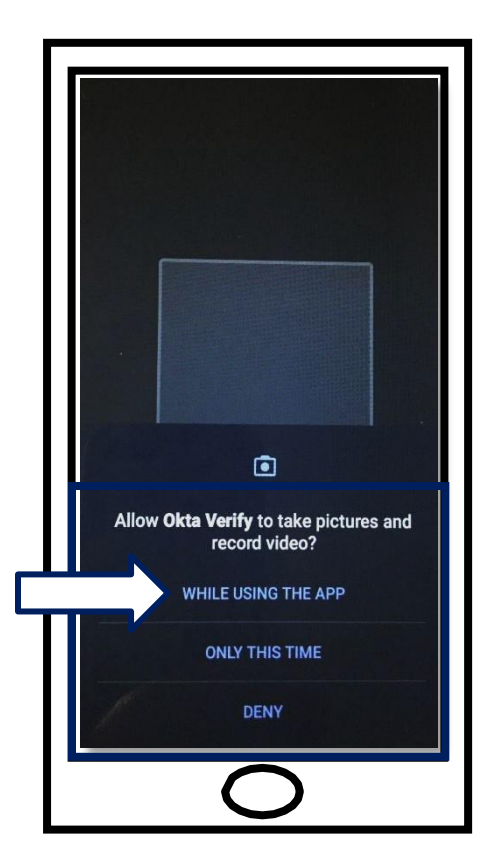

- 24.Skieruj aparat smartfona lub tabletu na kod QR, który znajduje się na ekranie komputera. Aplikacja automatycznie zeskanuje kod do telefonu lub tabletu.
- 25. Przejdź do [skanowania kodu QR.](#page-13-0)

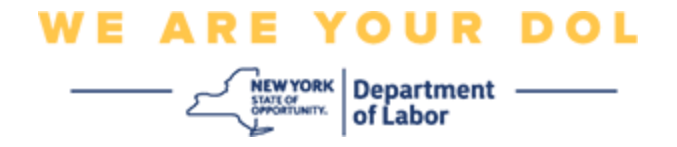

### **Urządzenie Apple**

26.Zobaczysz komunikat, że *aplikacja "Okta Verify" chciałaby uzyskać dostęp do aparatu.* Kliknij **OK**.

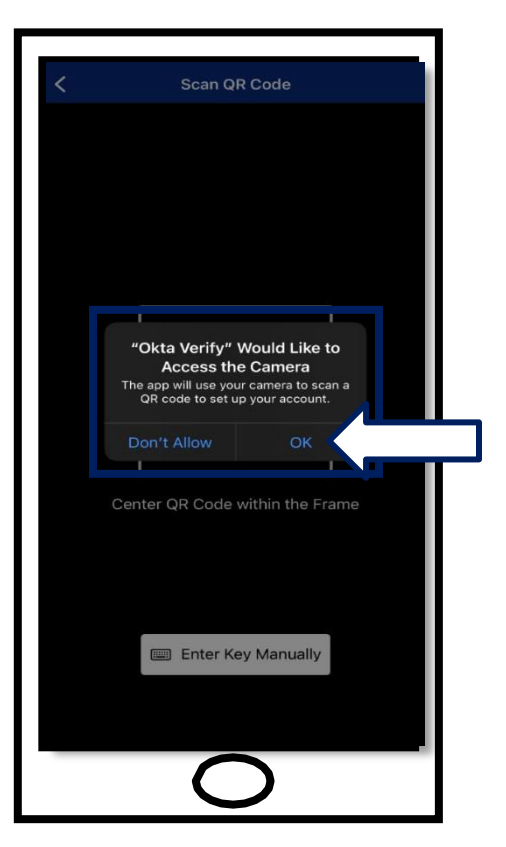

27. Przejdź do [skanowania kodu QR](#page-13-0).

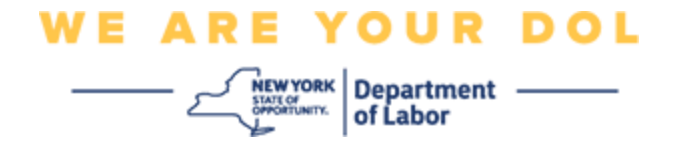

## <span id="page-13-0"></span>**Zeskanuj kod QR**

28.Na monitorze komputera pojawi się ekran rejestracji z wyskakującym okienkiem z kodem QR.

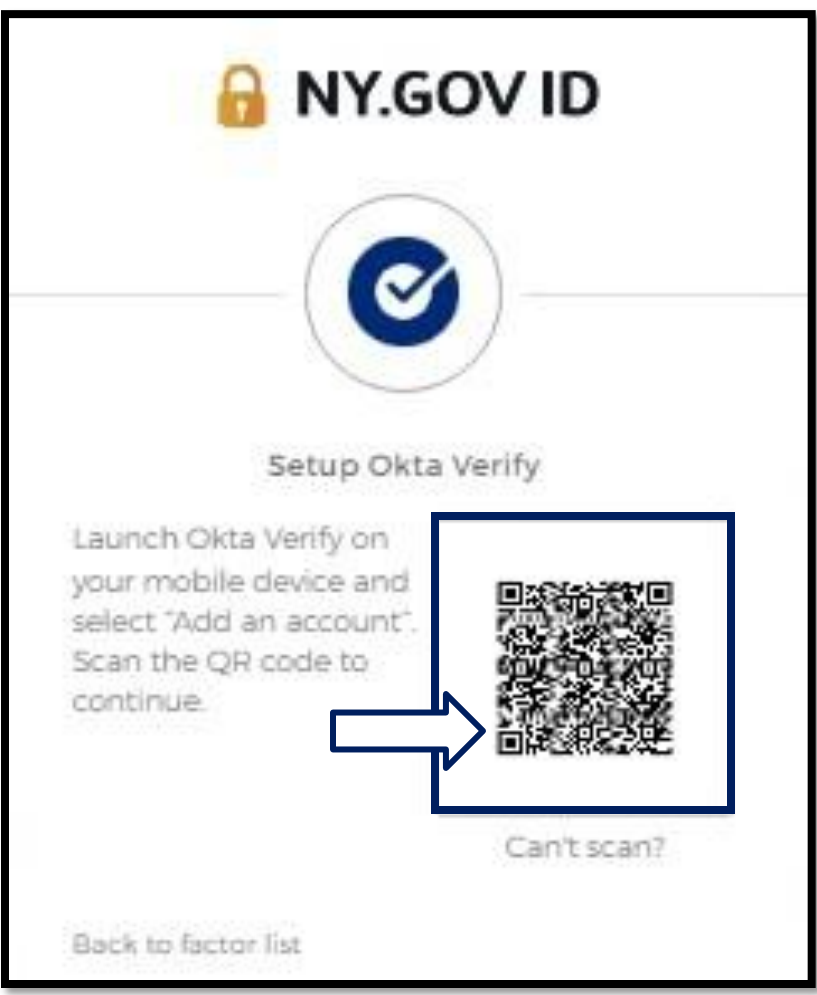

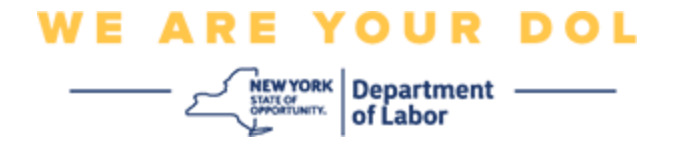

29.W aplikacji Okta Verify kliknij opcję **Add Account/Dodaj konto.**

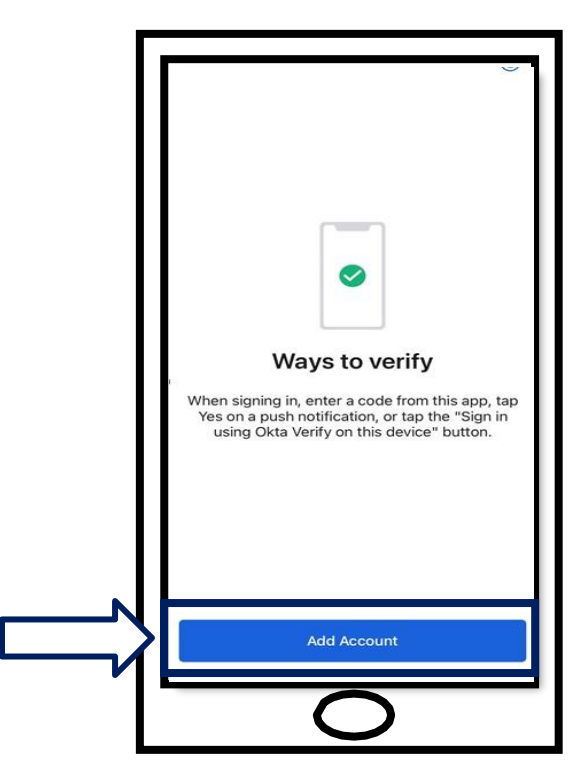

- 30.Skieruj aparat smartfona lub tabletu na kod QR, który znajduje się na monitorze komputera.
- 31.Po zeskanowaniu kodu QR pojawi się ten ekran. Wybierz opcję **Allow/Zezwól** lub **Skip/Pomiń.**

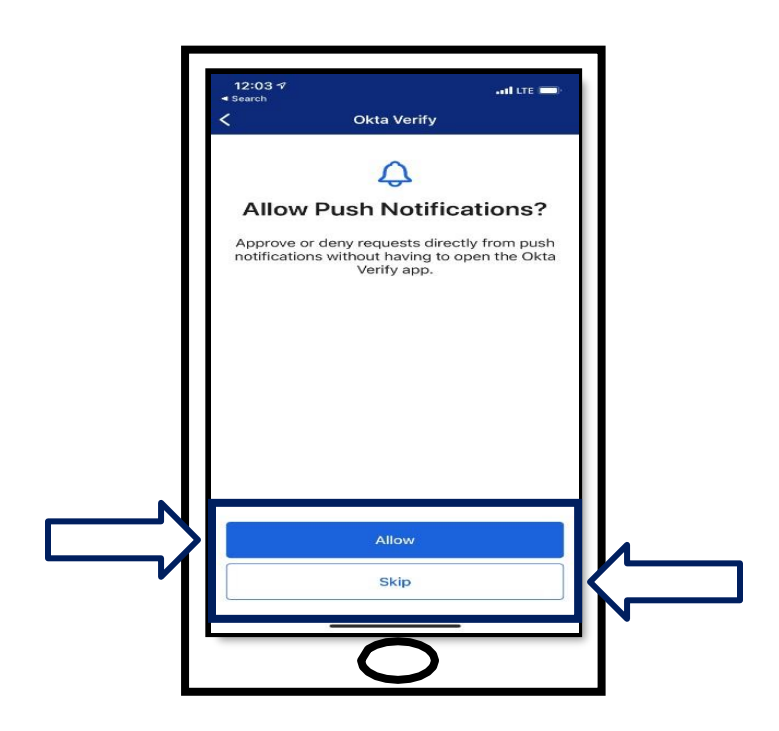

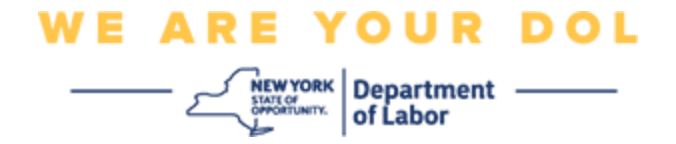

- 32.Po zeskanowaniu kodu QR, aplikacja zmieni ekran na ekran z sześciocyfrowym kodem. Kod ten będzie się zmieniał co 30 sekund.
- 33.Po zeskanowaniu kodu QR przez smartfon ekran zmieni się i będzie wyglądać w następujący sposób:

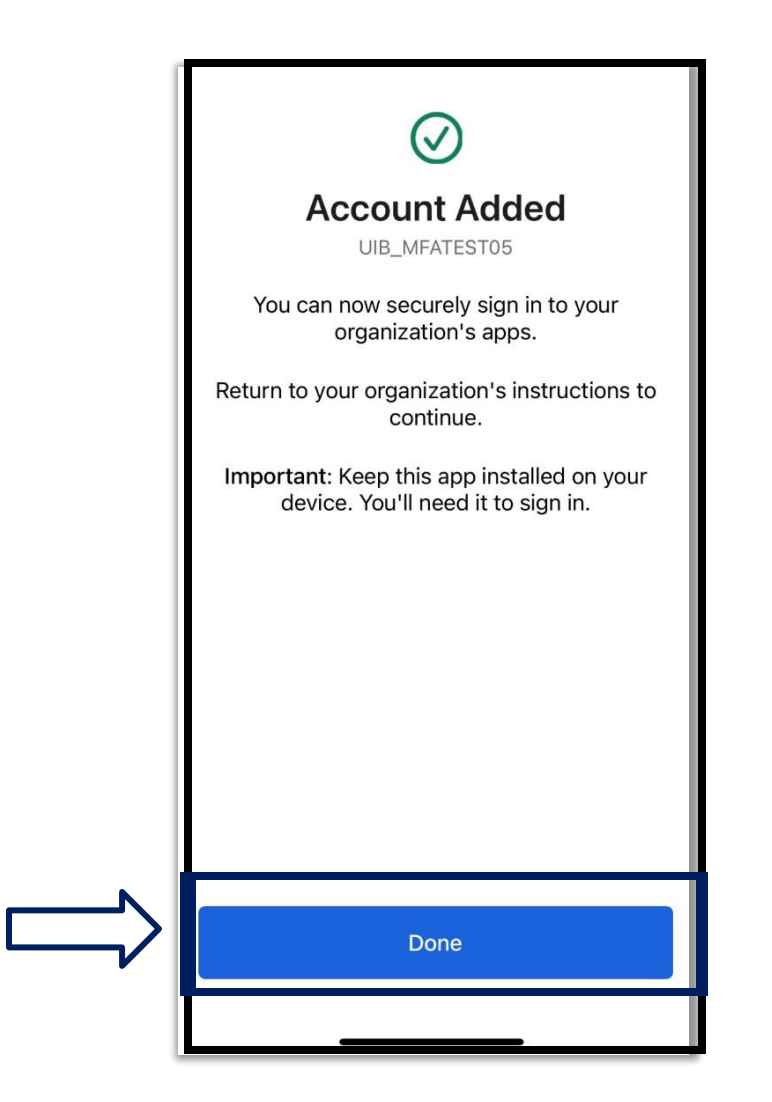

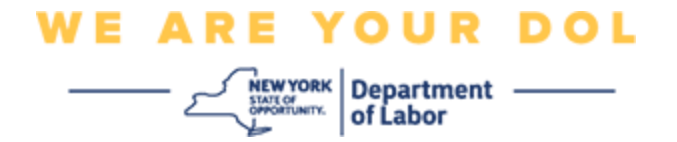

34.Zostaniesz przekierowany z powrotem do ekranu rejestracji, gdzie możesz skonfigurować inną metodę uwierzytelniania wieloczynnikowego. Na ekranie pojawi się teraz informacja, że Okta Verify znajduje się pod nagłówkiem zarejestrowanych czynników. Zaleca się skonfigurowanie więcej niż jednej metody uwierzytelniania wieloczynnikowego.

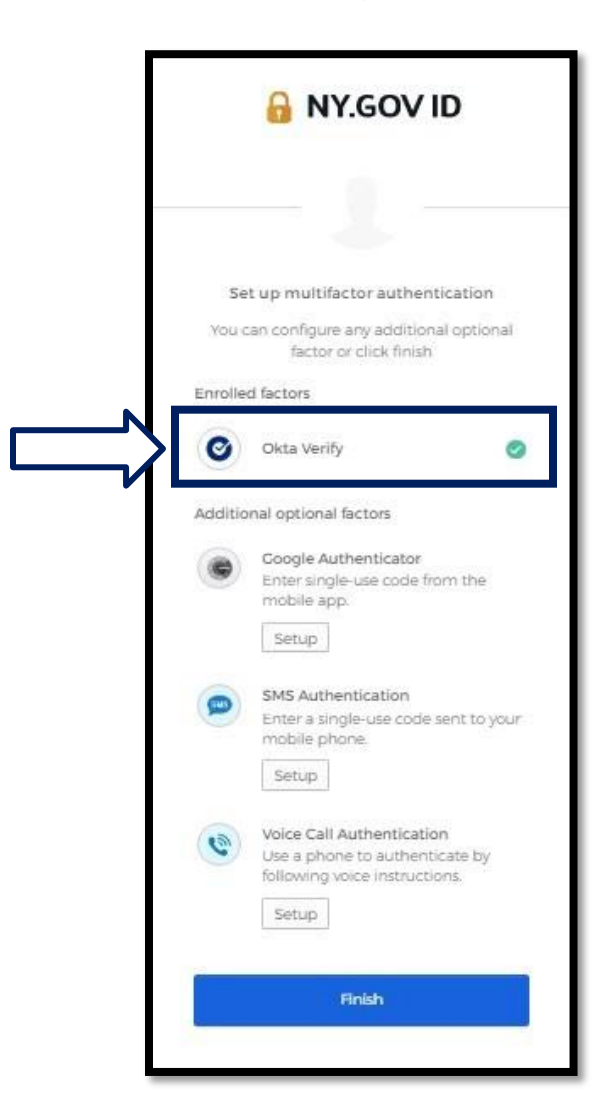

35.Po skonfigurowaniu wszystkich żądanych metod uwierzytelniania wieloczynnikowego kliknij przycisk Finish/Zakończ.

**PORADA:** Jeśli będziesz konfigurował metodę uwierzytelniania wieloczynnikowego, która wykorzystuje aplikację na telefon, pobierz aplikację przed kliknięciem przycisku Setup/Konfiguruj na stronie przeglądarki "Set up multifactor authentication/Konfiguruj uwierzytelnianie wieloczynnikowe". Dwie metody uwierzytelniania wieloczynnikowego, które wykorzystują aplikacje, to Okta Verify i Google Authenticator.

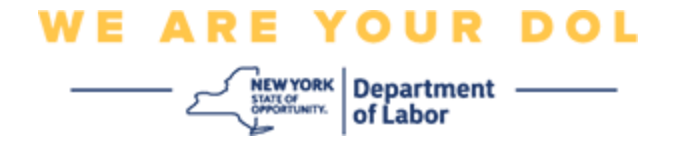

#### <span id="page-17-0"></span>**Kliknij Can't Scan/Nie mogę zeskanować**

36.Kliknięcie Can't Scan spowoduje wysłanie linku aktywacyjnego na adres e-mail lub SMS. [Kliknij tutaj, aby skonfigurować Okta Verify ręcznie bez powiadomienia](#page-21-0) [push.](#page-21-0)

**Porada:** [Kliknij tutaj, aby poznać inne możliwe przyczyny tego błędu oraz sposób ich](#page-21-0)  [naprawienia.](#page-21-0)

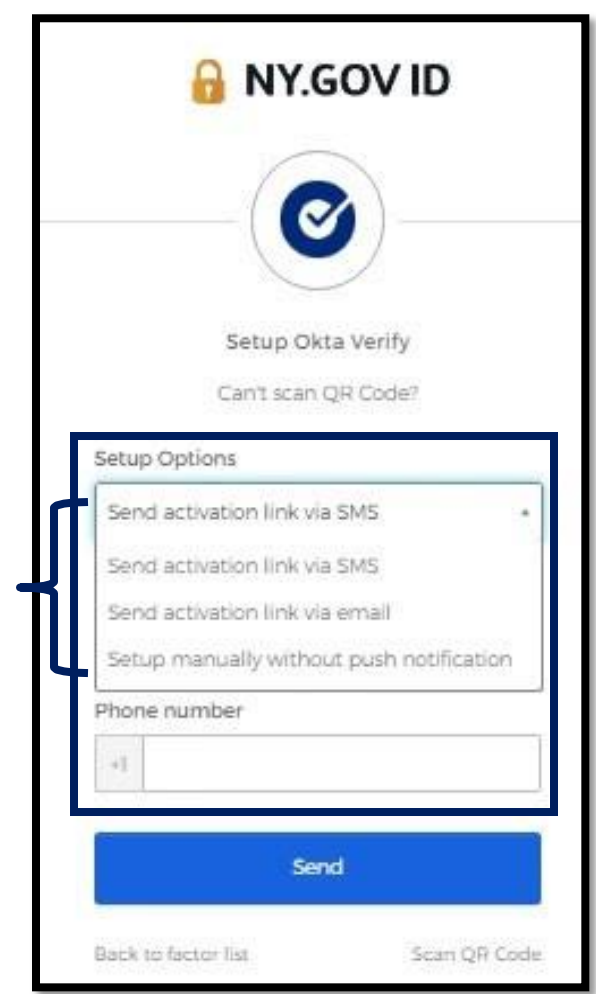

37.Otrzymasz link. Kliknij go.

38.Link przekieruje Cię na stronę Okta Verify.

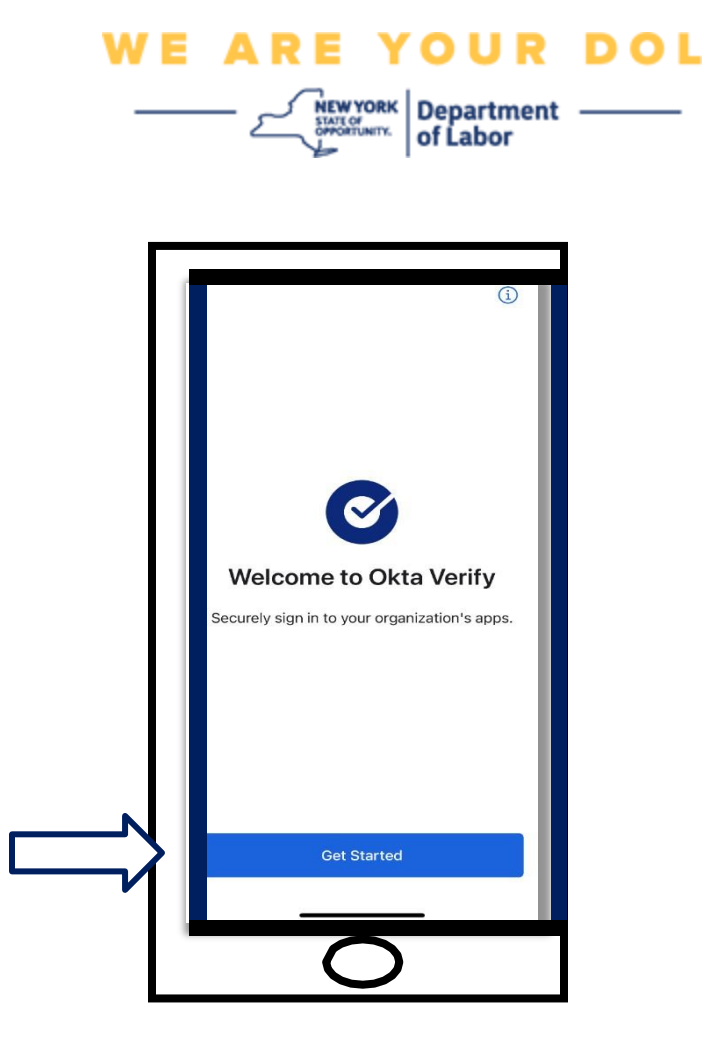

- 39.Kliknij przycisk **Get Started/Rozpocznij.**
- 40.Twój smartfon połączy się z witryną Okta Verify i zweryfikuje link. Na monitorze komputera zobaczysz ten ekran:

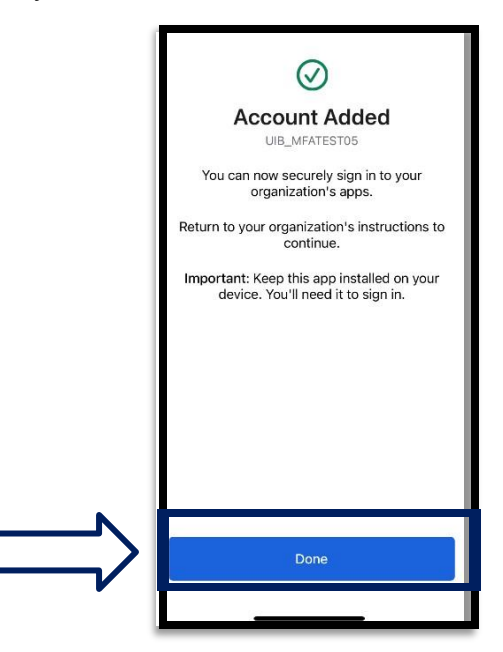

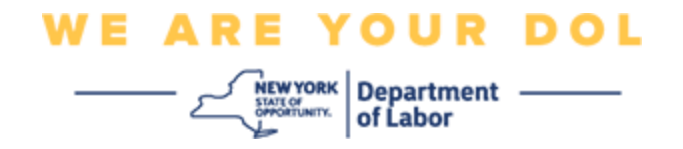

### <span id="page-19-0"></span>**Potencjalne komunikaty o błędach i sposoby ich rozwiązywania.**

- 41.Komunikat o błędzie: Sesja wygasła.
- 42.Rozwiązanie: Klient musi zalogować się ponownie.

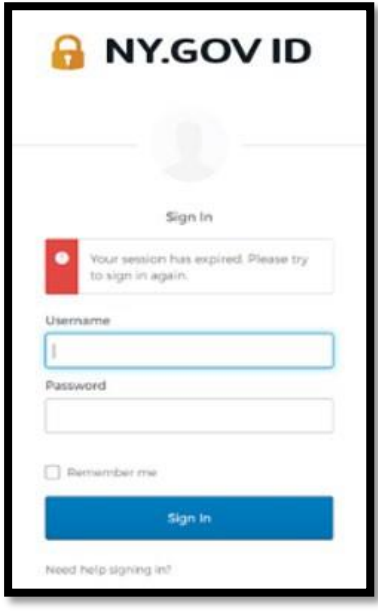

- 43.Komunikat o błędzie: Token nie pasuje.
- 44.Rozwiązanie:
	- a. Klient powinien sprawdzić poprawność.
	- b. Klient powinien ponownie "wysłać" kod.

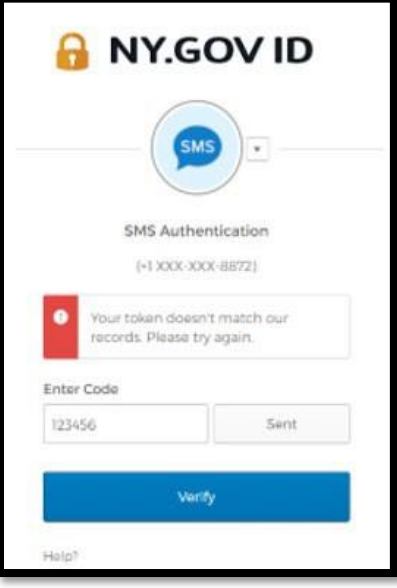

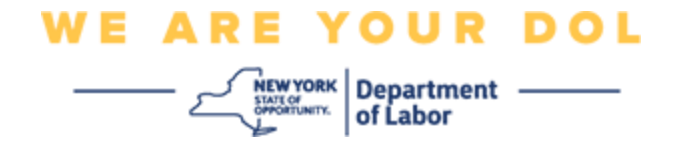

- 45.Komunikat o błędzie: Znaleziono błąd.
- 46.Rozwiązanie: Klient musi wprowadzić kod.

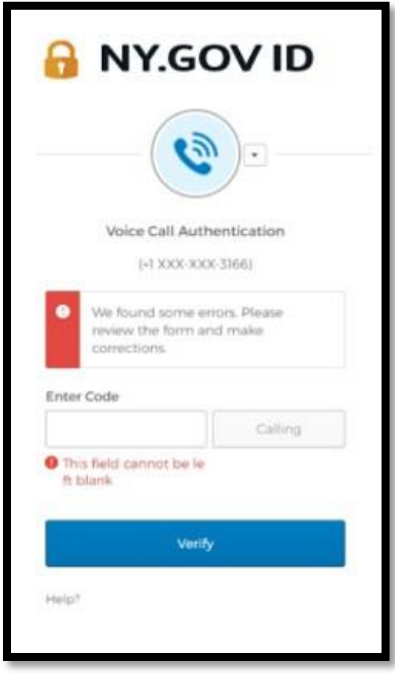

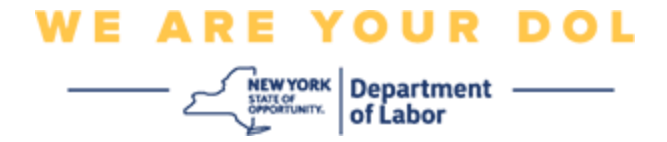

<span id="page-21-0"></span>47.Komunikat o błędzie: Nie można zeskanować kodu kreskowego. 48.Rozwiązanie:

- a. Wypróbuj podane metody alternatywne.
	- i. "Wyślij aktywację SMSem" klient może wprowadzić numer telefonu.
	- ii. "Konfiguracja ręczna bez push" klient zobaczy kod tymczasowy.
	- iii. "Wyślij aktywacyjną wiadomość e-mail" do klienta zostanie wysłana wiadoność e-mail na adres użyty przy tworzeniu konta.

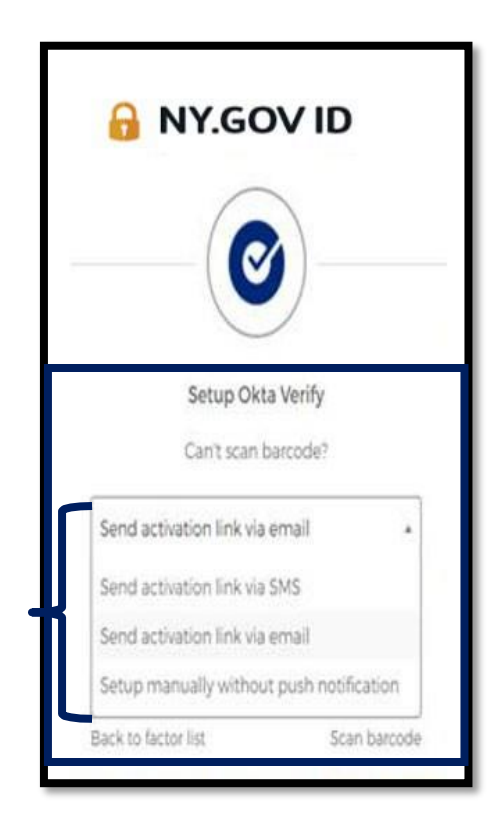

b. Upewnić się, że urządzenie klienta "zezwoliło" na dostęp do aparatu. [\(Kliknij tutaj, aby uzyskać](#page-10-0) [instrukcje\)](#page-10-0)

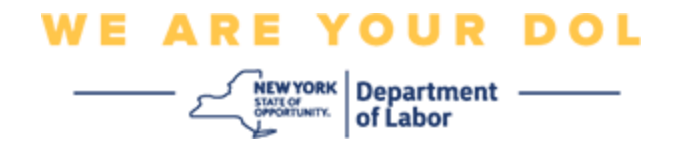

### **Konfiguracja ręczna Okta Verify bez powiadomienia push.**

49.Wybierz opcję: Zweryfikuj ręcznie bez powiadomienia push.

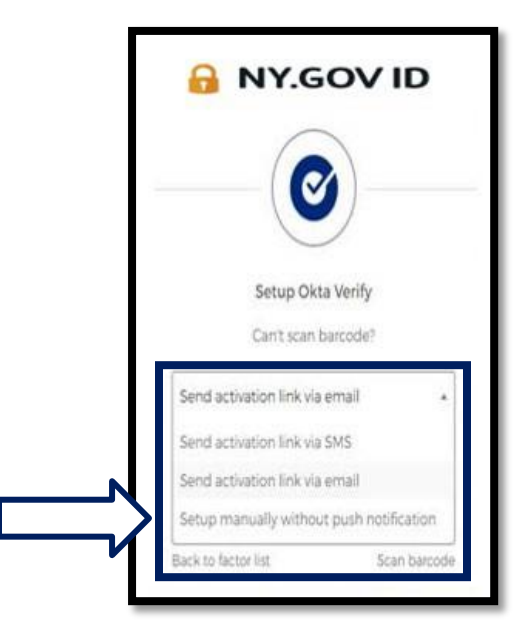

50.Zostaniesz przeniesiony do ekranu, który zawiera tajny kod.

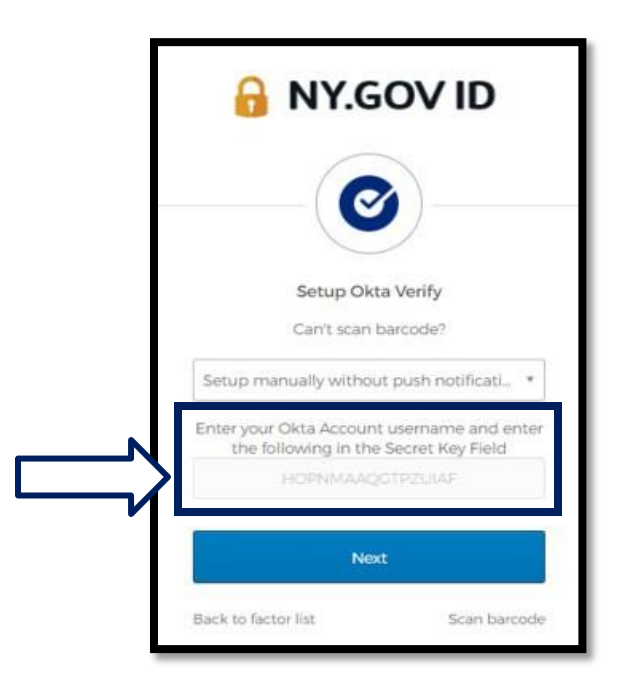

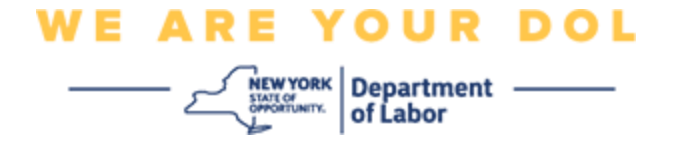

51.Na smartfonie wykonaj kroki 1-22 powyżej, aby przejść do tego ekranu. Wybierz **Enter Key Manually/Wprowadź klucz ręcznie.**

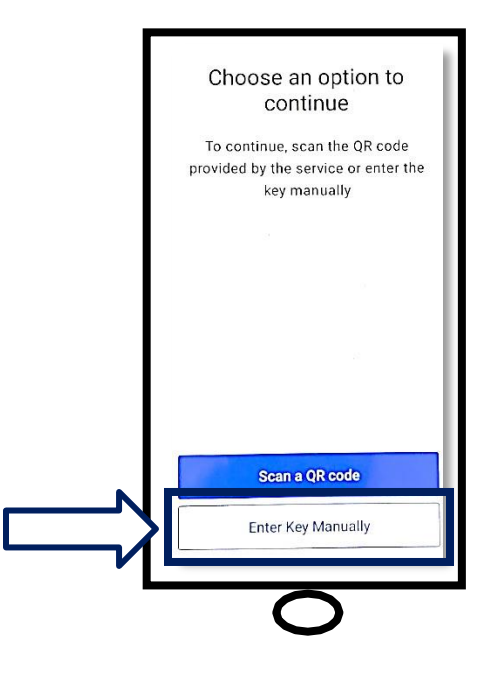

52.Wpisz kod z ekranu komputera na ekran swojego smartfona. Na smartfonie wpisz nazwę konta (stworzoną przez Ciebie) oraz kod z monitora komputera. Ekran Twojego smartfona będzie wyglądał tak:

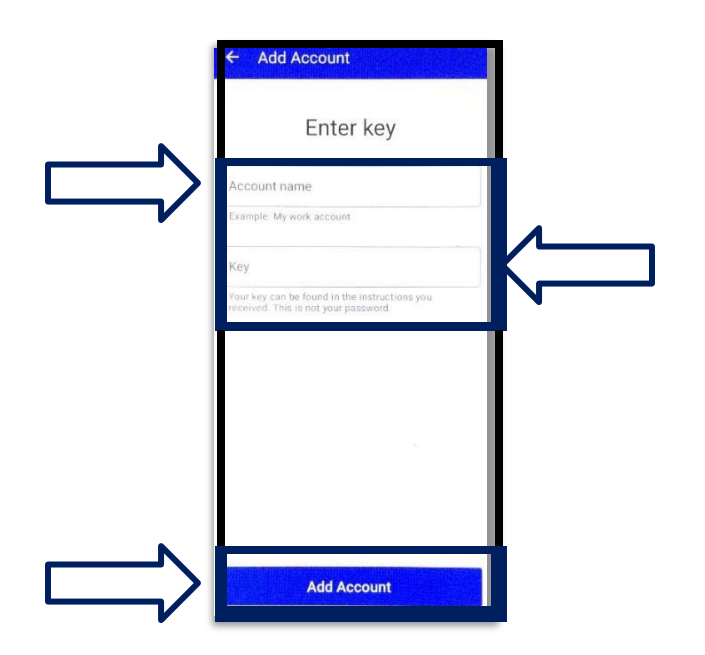

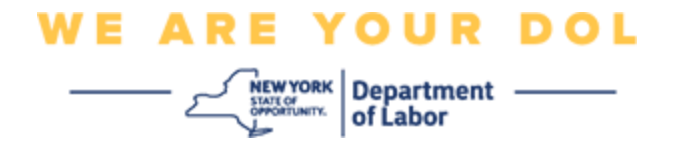

53.Po wprowadzeniu powyższych informacji należy kliknąć przycisk **Add Account/Dodaj konto.**

54.Gdy wprowadzony kod zostanie pomyślnie zweryfikowany, zobaczysz ten ekran:

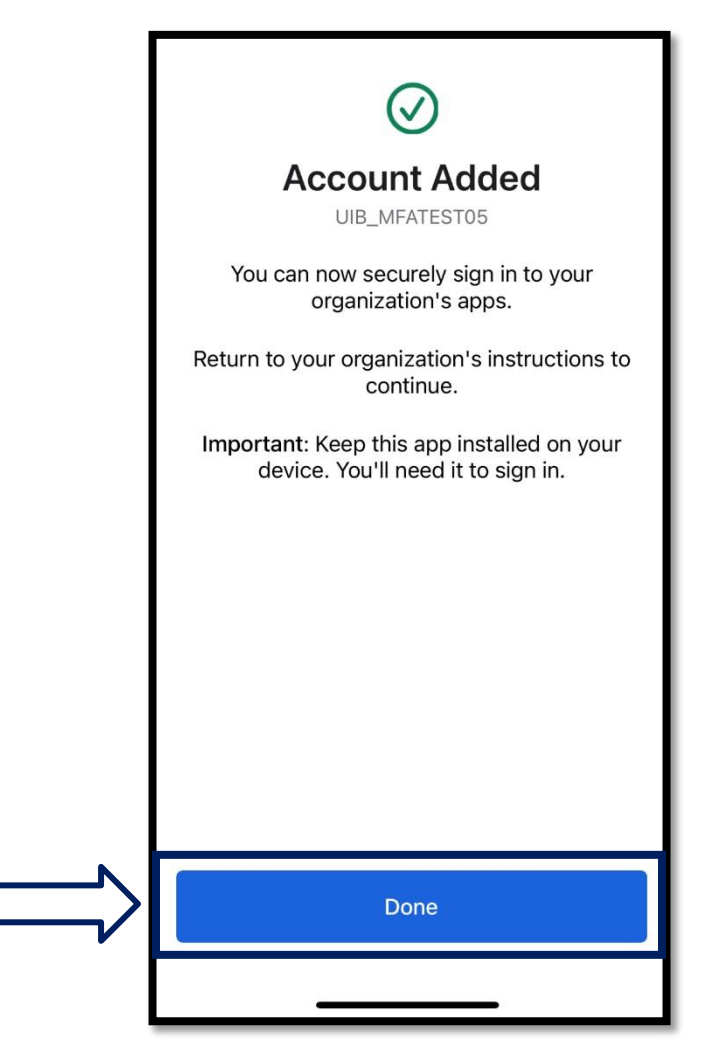

55.Kliknij **Done/Gotowe**.

**[Powrót do strony głównej](#page-0-0)**